# Wie können Daten von Refworks nach Zotero übertragen werden?

Vorbemerkung: Wenn Sie Ihre Literaturdaten von Refworks von Zotero übertragen, werden Anhänge und nur eine Notiz mit kopiert. Sie müssen also nach dem Import nach Zotero, Anhänge nochmals herunterladen und ihre Notizen eventuell nochmals nach Zotero kopieren.

Entscheiden Sie zunächst, ob Sie Ihre Ordner aus Refworks behalten möchten. Wenn dies so ist, führen Sie die Schritte 1-5 für jeden einzelnen Ordner durch. Ansonsten exportieren Sie alle Referenzen aus Refworks auf einmal.

#### 1 Öffnen Sie Refworks. Wählen Sie alle Referenzen oder einen Ordner. Klicken Sie auf: "Alle in der Liste".

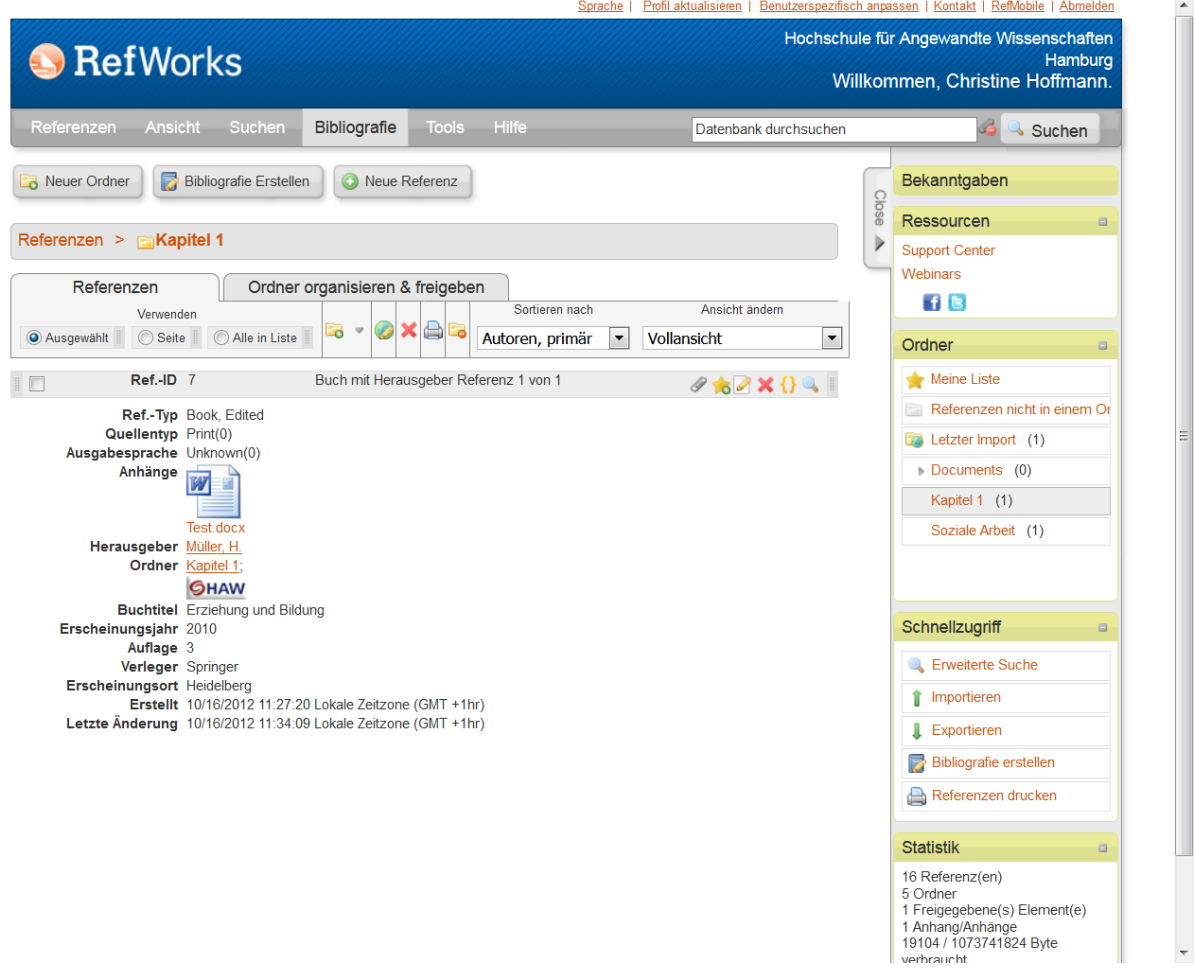

## 2 Öffnen Sie das Menü Referenzen und klicken Sie auf exportieren.

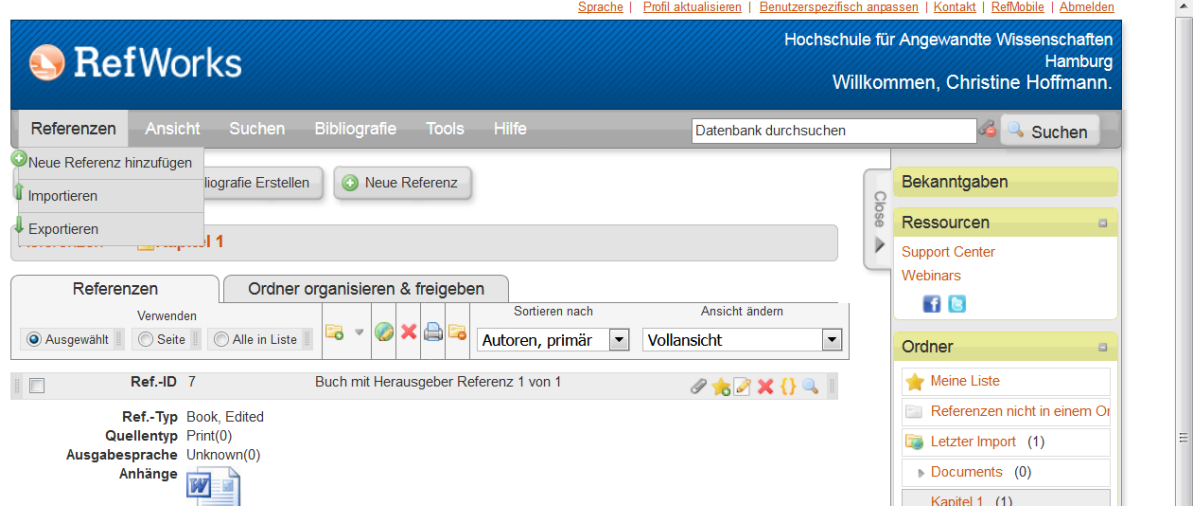

3 Wählen Sie "Bibliographic Software" und dann "Referenzen exportieren.

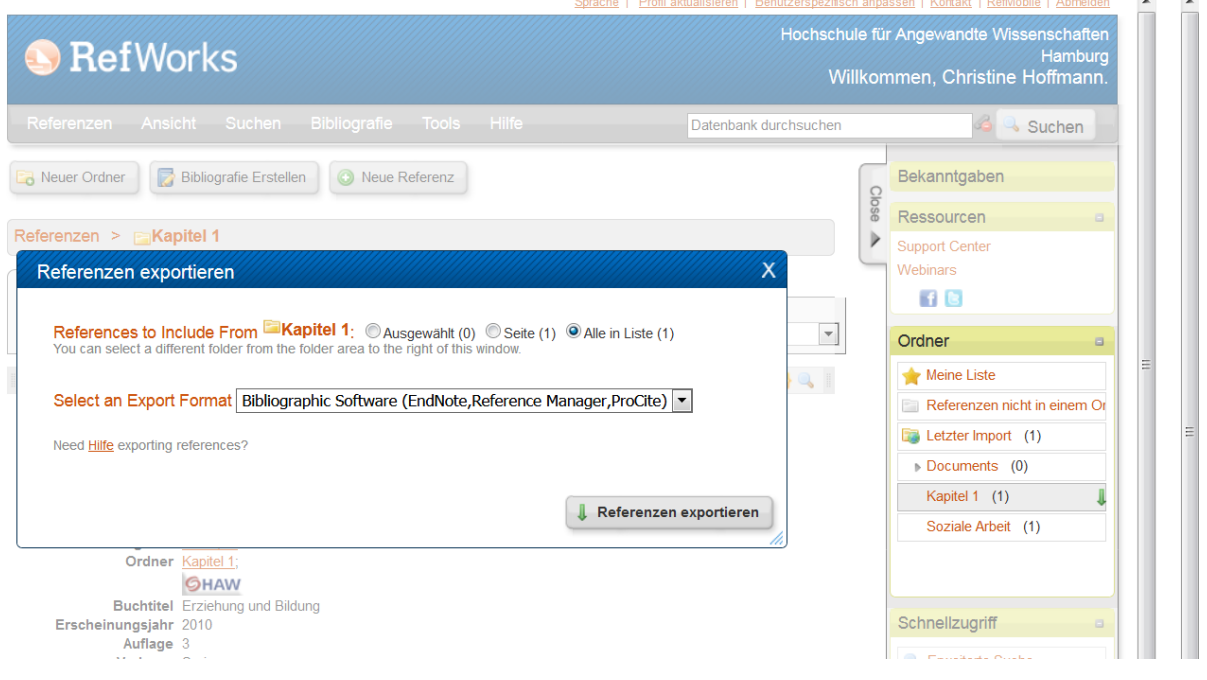

## 4 Lassen Sie sich die Exportdatei per Mail zuschicken.

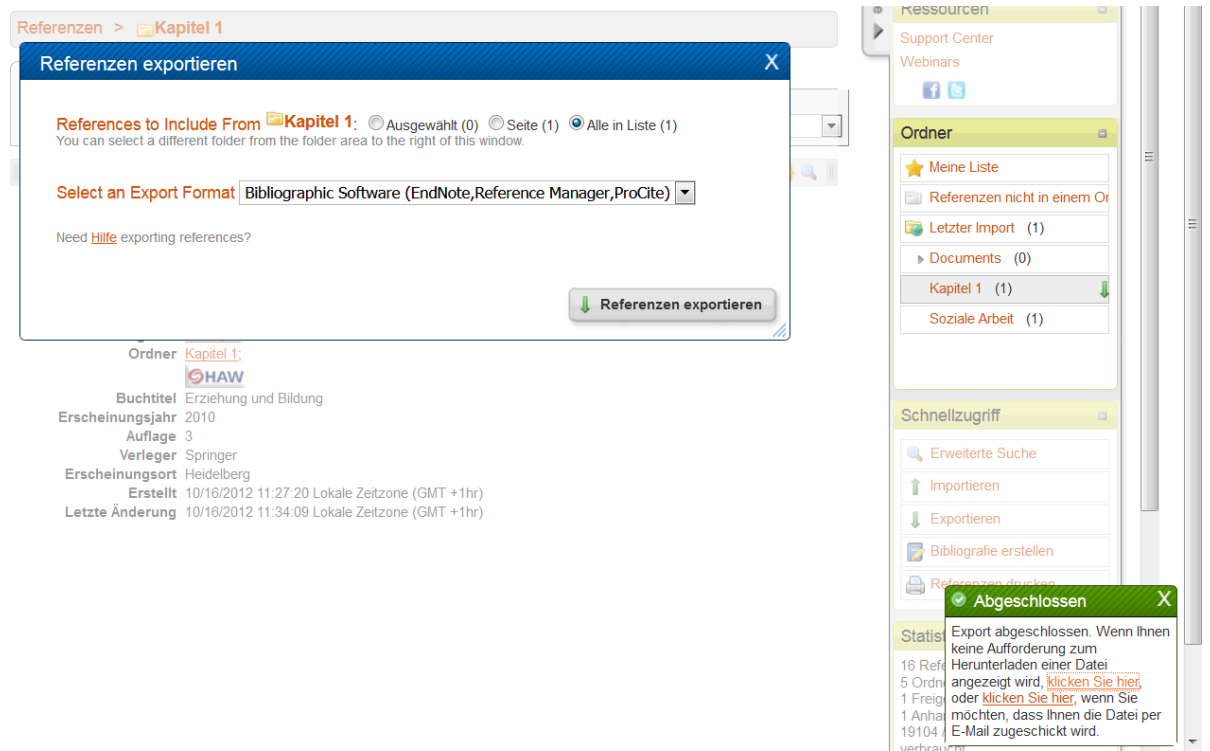

5 Speichern Sie die Datei auf Ihrem Rechner.

## 6 Öffnen Sie Zotero und klicken Sie auf "Datei" und dann "importieren".

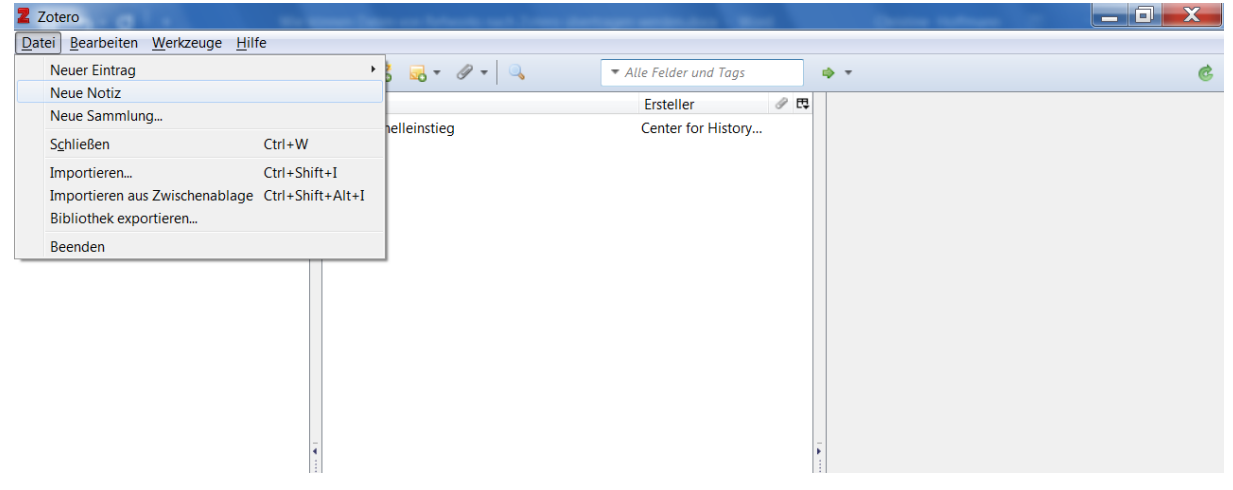

## 7 Wählen Sie die gespeicherte Datei und klicken Sie auf "Öffnen.

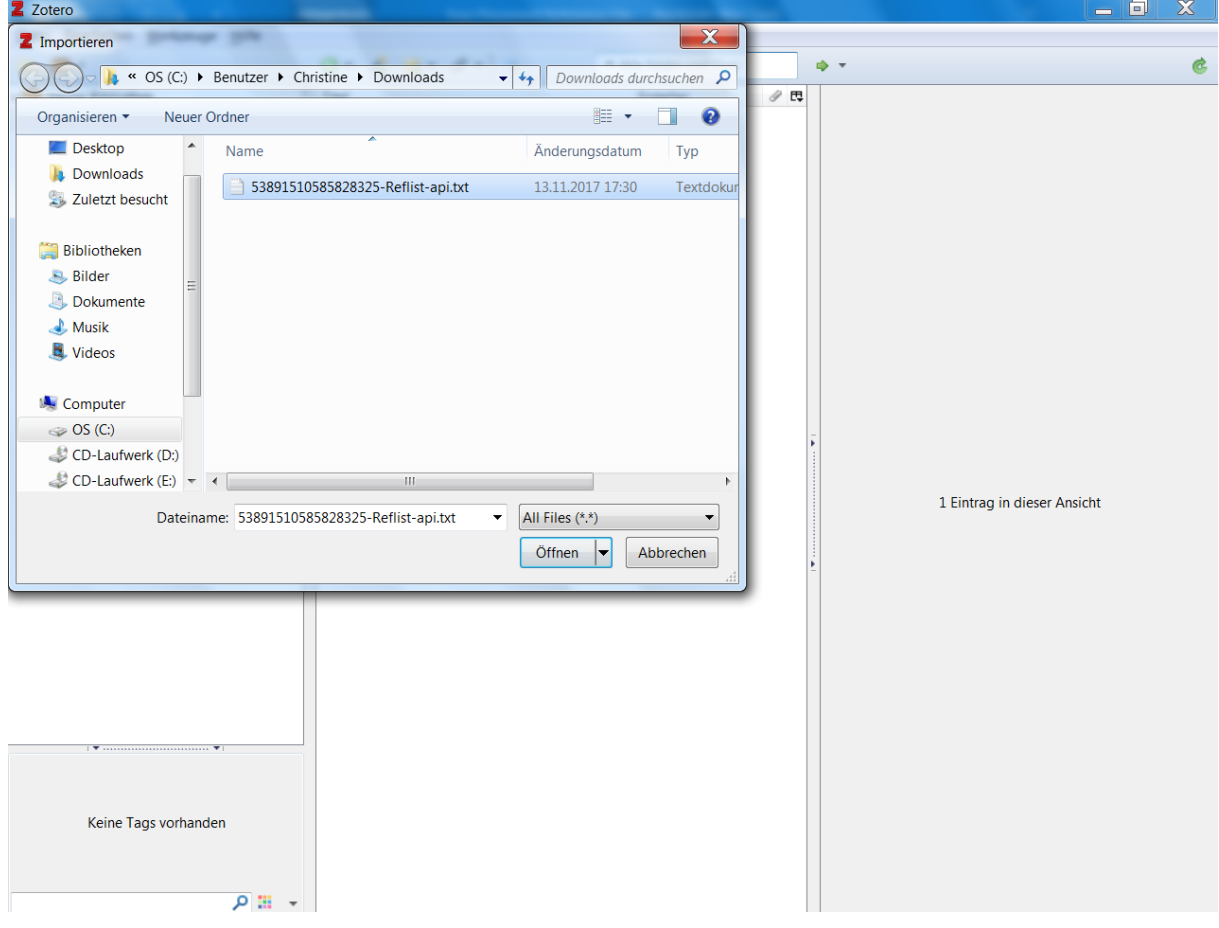

8 Es wird ein Ordner in Zotero erstellt, der den Namen der Datei trägt, die exportierten Literaturangaben befinden sich in diesem Ordner.

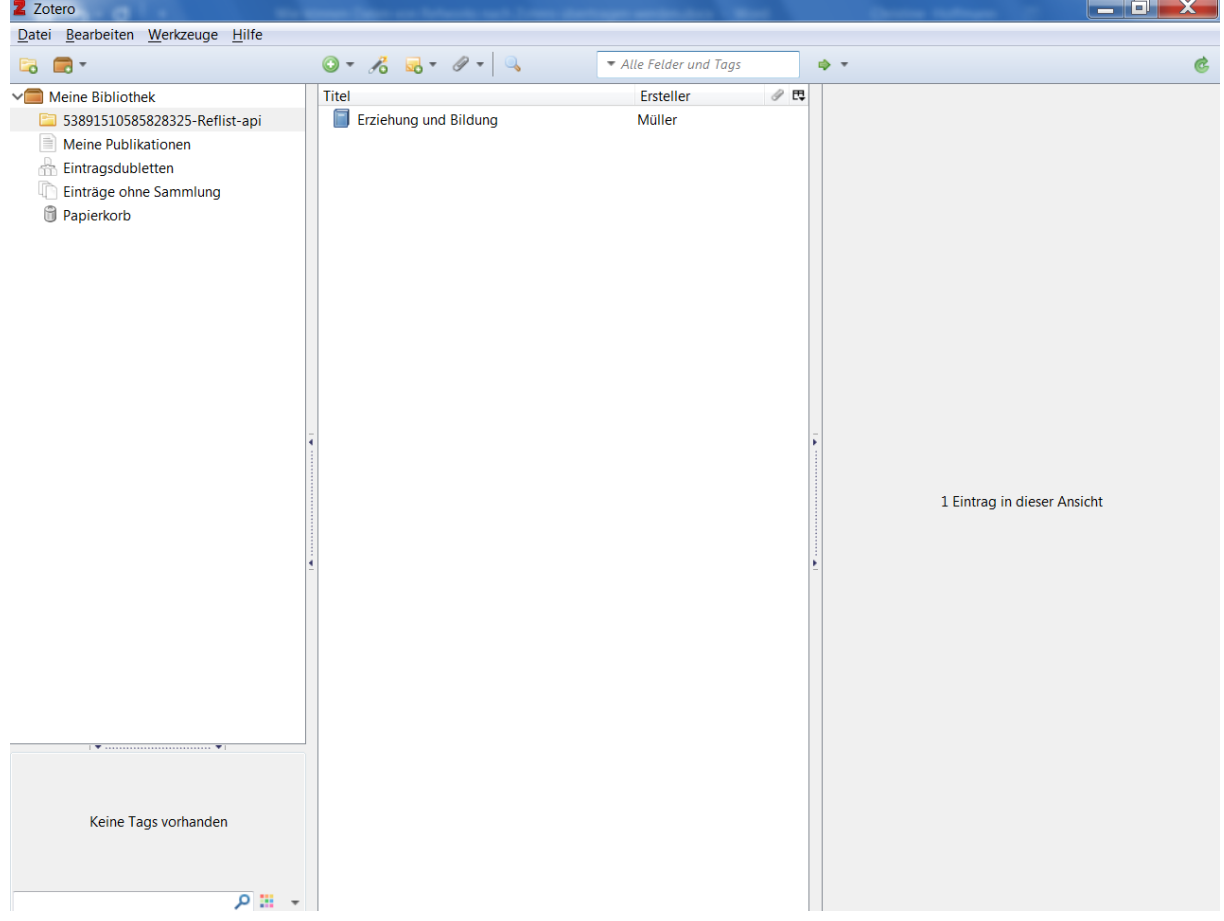

Bitte beachten Sie: **Anhänge** müssen Sie **einzeln** aus Refworks herunterladen und in Zotero einfügen. Es werden nicht alle Felder des Refworksformulars übertragen.

Informationen zur Installation und Verwendung von Zotero erhalten Sie beispielsweise auf dieser (englischsprachigen) Seit[e https://guides.library.harvard.edu/zotero](https://guides.library.harvard.edu/zotero) .

Wenn Sie weitergehende Unterstützung benötigen, wenden Sie sich gerne an [christine.hoffmann@haw-hamburg.de](mailto:christine.hoffmann@haw-hamburg.de)